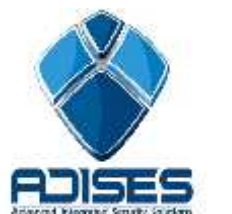

**TIP TÉCNICO: Agregar IPC Wi-Fi a NVR Wi-Fi HIKVISION**

## **Descripción:**

En el siguiente tutorial se describe el procedimiento para conectar una cámara IPC (IP Camera) Wi-Fi a un NVR (Network Video Recorder) Wi-Fi de la marca HIKVISION. El manual se divide en 4 etapas de configuración:

## **Configurar la red Wi-Fi en NVR**

Para configurar la red Wi-Fi del NVR es necesario ingresar directamente al menú del grabador. Para eso entramos a **Menú Principal > Configuración Sistema > General > Red > General** y seleccionamos el NIC (Tarjeta de Red) que deseamos configurar. En este caso vamos a configurar el NIC **WLAN**, **habilitamos** la opción **DHCP** y guardamos el cambio en el botón **Siguiente**.

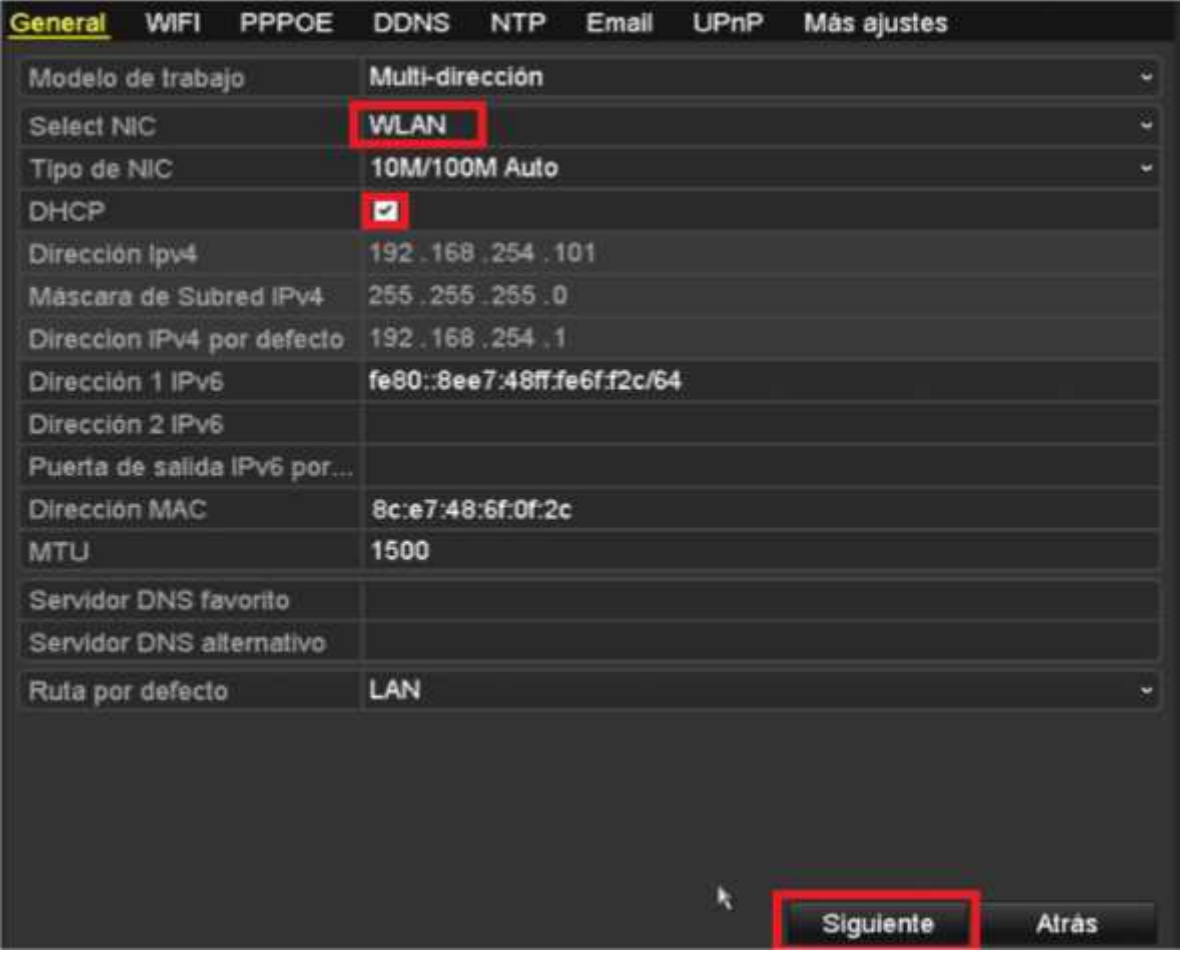

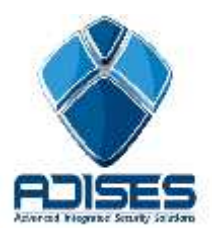

Despues de esto, nos vamos a la pestaña de **WIFI** para configurar el nombre de **SSID** (Ej. hikwifi ), el tipo **codificación** (Ej. TKIP\_AES) y **seguridad** (Ej. WPA2 PSK) y por último la contraseña o **clave de seguridad** que vamos a tener en el equipo (Ej. 0123456789). Ya que por defecto viene con un tipo de seguridad abierta. En la siguiente figura podemos ver un ejemplo de configuración:.

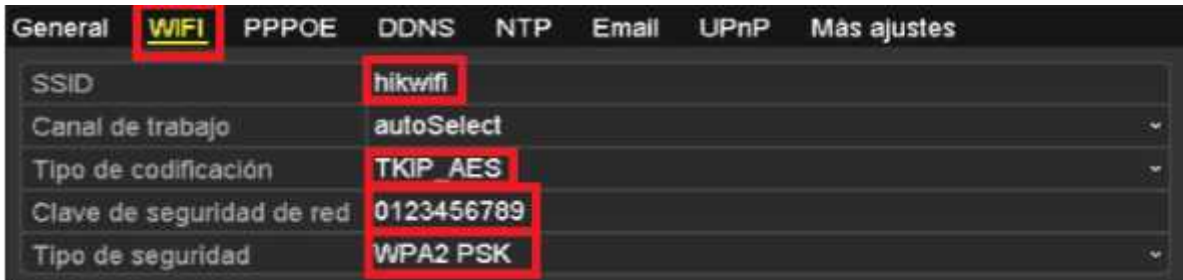

Oprimimos el botón Siguiente para guardar el cambio y, de ser necesario, reiniciamos el equipo para que guarde el cambio.

Con estos datos configurados, ahora solo hay que entrar al menú Wi-Fi de la Cámara IP que deseamos enlazar y agregar el SSID y contraseña antes mencionados para que se agregue automáticamente como en el siguiente ejemplo:

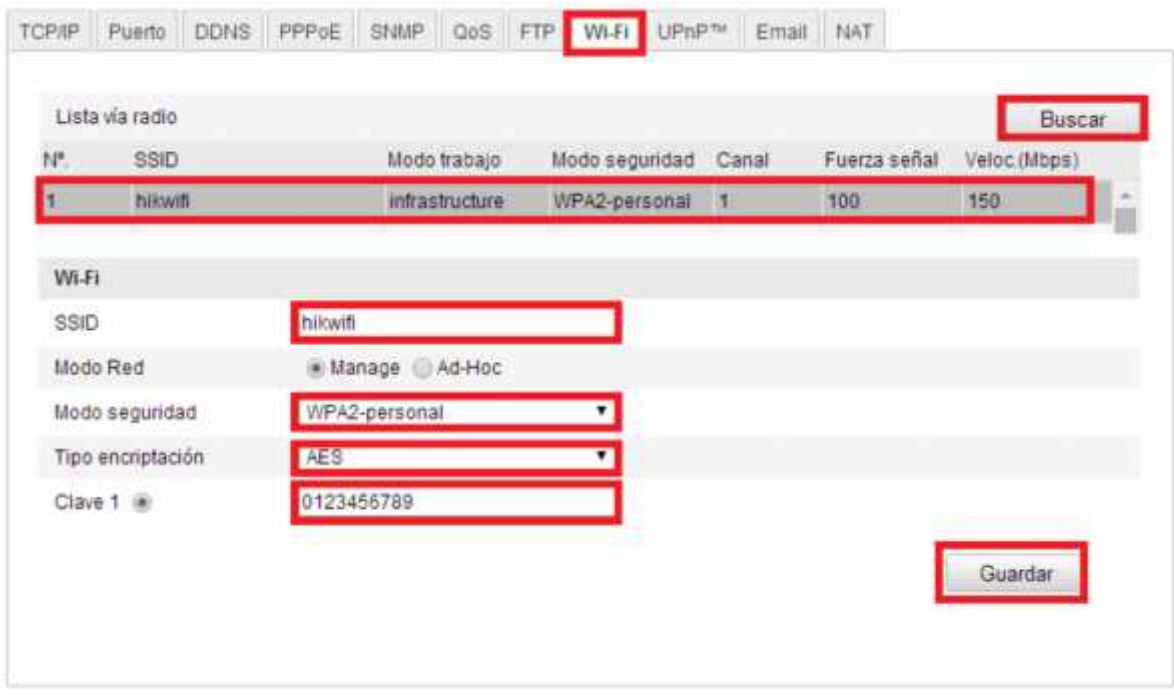

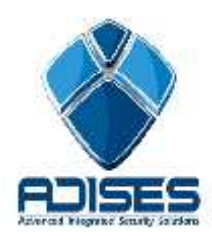

## CONTACTO

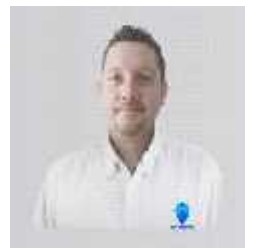

**Ing. Gabriel Gomez** Cordinador de ingenieria ADISES **Ext.** 115 **Teléfono** (33) 41-62-22-61 ingenieria@adises.com.mx

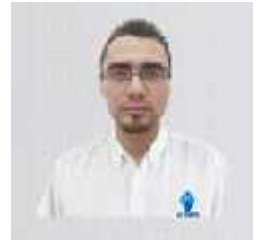

**Ing. Cesar Marquez** ingenieria ADISES **Ext.** 106 **Teléfono** (33) 41-62-22-61 soporte@adises.com.mx

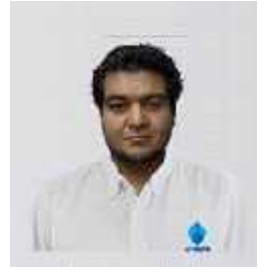

**Ing. Armando Lopez** ingenieria ADISES **Ext.** 105 **Teléfono** (33) 41-62-22-61 ingenieriagdl@adises.com.mx

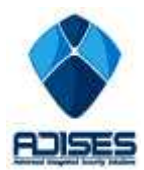